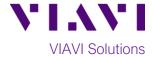

# **Quick Card**

# T-BERD®/MTS-5800 Network Tester

# Ethernet 4x10GigE Layer 2 Traffic Test

This document outlines how to set the T-BERD/MTS 5800 up as a Layer 2 Traffic Generator and measure Metro Ethernet key performance indicators (KPIs) across a Link Aggregation Group (LAG) with up to 4 10GigE links.

### **Equipment Requirements:**

- T-BERD/MTS-5800 equipped with the following:
  - BERT software release V29.1.1 or greater
  - Ethernet test options:
    - C510GELAN for 10 Gigabit Ethernet
    - C54x10GELAN for 40 Gigabit Ethernet
  - 40GBASE-SR4 or 4x10GBASE-LR4 QSFP+ optical transceiver to match the line under test
- MPO to LC fanout Cable to match the optical transceiver and line under test (Single mode or Multimode Fiber)
- Fiber optic inspection microscope with MPO and LC tips (VIAVI Sidewinder)
- Fiber Optic Cleaning supplies

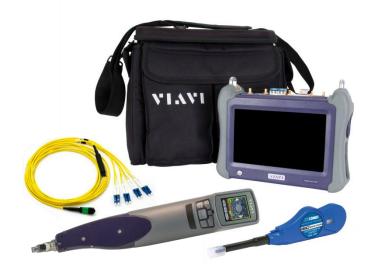

Figure 1: Equipment Requirements

#### The following information is required to complete the test:

- Type of hash (Layer 2/MAC Address or Layer 3/IP Address)
- Number of 10GigE LAN physical ports in the LAG
   (2 for 20Gig service, 3 for 30Gig service, 4 for 40Gig service)

#### **Fiber Inspection Guidelines:**

- All fiber end-faces must be clean and pass an inspection test prior to connection.
- Use the VIAVI Sidewinder microscope to inspect both sides of every connection being used (QSFP Port, Breakout Cable, bulkhead connectors, etc.)

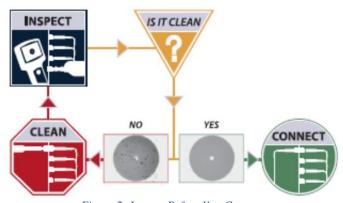

Figure 2: Inspect Before You Connect

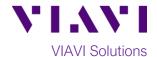

# **Connect to Fibers Under Test (FUT):**

- 1. For optical interfaces:
  - Insert QSFP+ Optical Transceiver into the Port 1 slot on the top of T-BERD.
  - Inspect and, if necessary, clean all SFPs, fibers, and bulkheads, as described on page 1.
  - Connect the QSFP+ to the MPO to LC fanout cable.
  - Connect the LC fanouts to the 10GigE LAN physical ports under test as follows, per your work order:
    - Fanouts #1 and #2 for 20Gig service
    - Fanouts #1, #2 and #3 for 30Gig service
    - Fanouts #1, #2, #3 & #4 for 40Gig service

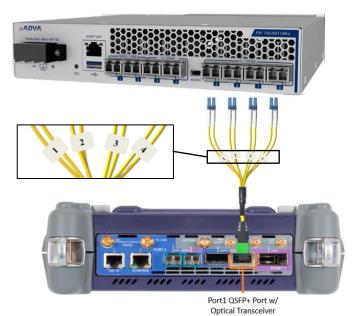

Figure 3: T-BERD 5800-100G and Fanout

# **Launch and Configure Test:**

- 1. Press the Power button to turn on the test set and view the startup screen.
- Using the Select Test menu, Quick Launch menu, or Job Manager, launch an Ethernet Layer 2 Traffic test as follows:
   Ethernet ► 4x10GigE LAN ►
   Layer 2 Traffic ► P1 Terminate.
- 3. If the test is not in the default settings, tap
  the **Tools icon**, and select
  Reset Test to Defaults. Press to
  continue and wait for test to reconfigure.
- 4. Press the **Setup** Soft Key, to display the **Interface** settings tab.

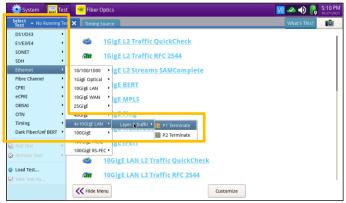

Figure 4:Launch Test

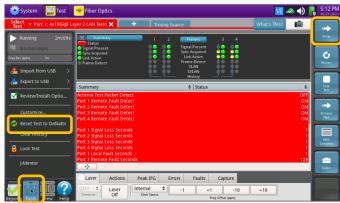

Figure 5: Ethernet, Layer 2 Traffic, Terminate test

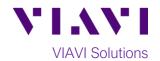

- 5. Select the All Streams settings tab.
  - a. If you are using a Layer 2/MAC Address Hash, set Source MAC Mode to Single and set Auto Increment to Source MAC.
  - b. If you are using a Layer 3/IP Address
     Hash, set Source MAC Mode to Per

     Stream and set Auto Increment to
     Source IP.
- 6. Tap the **Configure Streams** button.
- 7. Enable the physical ports in the LAG by tapping the check boxes:
  - ✓ Select Port 1/Stream 1 and Port 2/Stream 2 for 20Gig service.
  - ✓ Select Port 1/Stream 1,
    Port 2/Stream 2 and
    Port 3/Stream 3 for 30Gig service.
  - ✓ Select **Port 1/Stream 1 through Port 4/Stream 4** for 40Gig service.
- 8. Tap **OK** to return to **All Streams** settings.
- 9. Select the 1 settings tab.
- If you are testing a VLAN, set
   Encapsulation to VLAN, tap the VLAN field and enter your VLAN ID.
- 11. Repeat steps 9 and 10 for each stream in the LAG.
- 12. Tap the **Results** Soft Key, to view the Results screen.

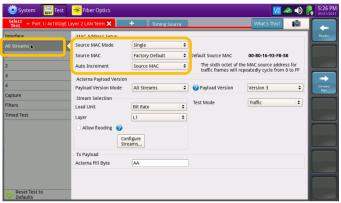

Figure 6: All Streams settings, Layer 2/MAC Address hash

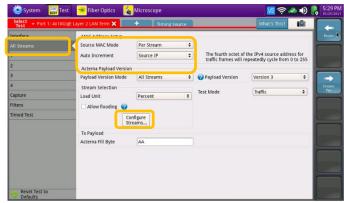

Figure 7: All Streams settings, Layer 3/IP Address hash

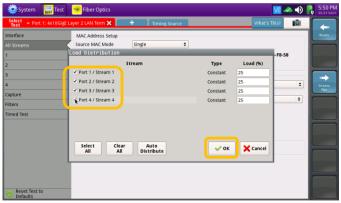

Figure 8: Configure Streams

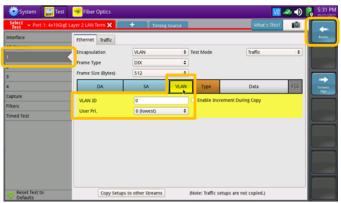

Figure 9: Stream, Ethernet settings

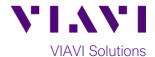

13. Select the **Laser** tab in the **Action panel** at

the bottom of the screen, and tap

The button will turn yellow and be relabeled

Laser On .

- 14. Tap the **Restart** Soft Key on the right side of the screen.
- 15. Confirm that Signal Present, Sync
  Acquired and Link Active LEDs are green of for each port in the LAG. A green Signal
  Present LED indicates the T-BERD/MTS is receiving an optical signal from the port.
  Green Sync Acquired and Link Active LEDs indicate that the T-BERD/MTS has successfully connected to the port and the link is active.

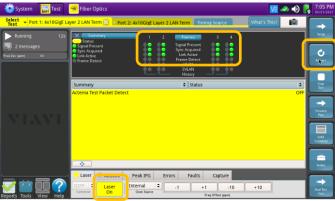

Figure 10: Results

- 16. Select the Actions tab in the Actions Panel.
- 17. Tap to loop up the remote
  T-BERD/MTS 5800. Loop up status will be
  briefly displayed in the message panel on
  the left side of the screen.
- 18. Tap Start Traffic.

  The button will turn yellow and be relabeled Started.
- 19. Allow the Test to run for the desired duration. Verify that the Left Result window displays "ALL SUMMARY RESULTS OK" throughout the test.

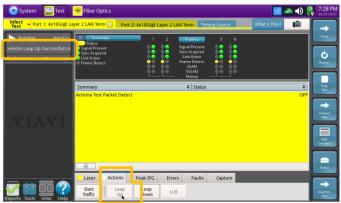

Figure 11: Remote Loop Up

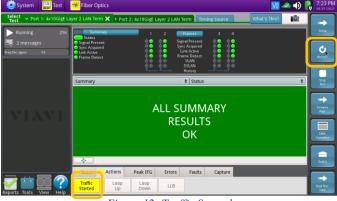

Figure 12: Traffic Started

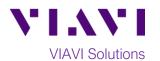

20. Additional results may be viewed by tapping the drop-down menus above the "All Summary Results OK" window.

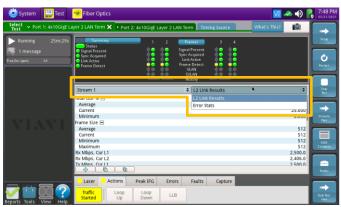

Figure 13: Stream 1 results

# Save Report:

1. Tap the Reports icon Reports, and select Create Report...

2. Press to save a report in PDF format to the /user/bert/reports folder on the T-BERD/MTS 5800.

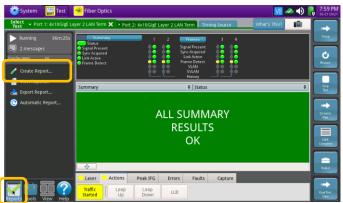

Figure 14: Reports menu

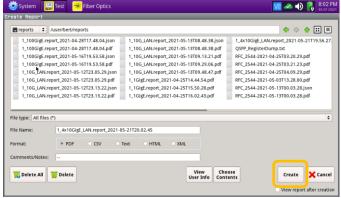

Figure 15: Create Report